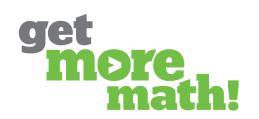

Print this document to keep track of your progress.

#### TASK 1 CREATE & PUBLISH AN EXAM

|                                       | REATE AN EX                    |                    |                    |                       |
|---------------------------------------|--------------------------------|--------------------|--------------------|-----------------------|
|                                       | S & CUSTOMIZE                  | he blue plus sign  | and choose Cre     | ata Evam              |
|                                       | exam 'Demo Exan                |                    | and choose cie     | ate Exam              |
| <u> </u>                              | Colleagues and                 |                    |                    |                       |
| <u> </u>                              | Vork from the top              | <b>G</b>           |                    |                       |
|                                       | ·                              | ve been practicing | and add them       | to the exam           |
|                                       |                                | each skill appears |                    |                       |
| <u> </u>                              |                                | ive the same prob  |                    | t problems            |
| Click SAVE                            |                                |                    |                    |                       |
| CHECKLIST: P                          | UBLISH AN EX                   | AM                 |                    |                       |
|                                       | OOSE CLASSES                   |                    |                    |                       |
| Click PUBLI                           |                                |                    |                    |                       |
|                                       |                                |                    |                    | ick PUBLISH again     |
| To prepare                            | your students, ha              | ve them watch th   | is video: https:// | youtu.be/ywKJo8csNY4  |
|                                       | INDED CTANDI                   |                    |                    |                       |
|                                       | NDERSTANDII  arch the entire S | kills Bank to find | skills to add to   | an exam.              |
| True                                  |                                | inis Bank to mia   |                    | an exam.              |
| False                                 |                                |                    |                    |                       |
| <br>2. What two sy                    | mbols must be c                | hosen to find woı  | k already assig    | ned to your students? |
| 0                                     | •>                             | F 7                |                    | MV WORK               |
|                                       |                                | <u>L_</u>          |                    | MY WORK               |
|                                       | Ш                              |                    |                    |                       |
| 3. The two para                       | meters that can                | be changed befo    | re publishing a    | n exam are:           |
| The numb                              | er of times a skill            | appears on the ex  | am                 |                       |
| ☐ Which stu                           | dents should take              | e this exam        |                    |                       |
| ☐ If question                         | s should be open               | response or mult   | iple choice        |                       |
| ☐ Whether e                           | every student get              | the same problen   | ns or different p  | roblems               |
| <br>4. When publis                    |                                |                    |                    |                       |
|                                       | hing an exam. w                | hich option allow  | 's tne order of t  | he auestions to be    |
| different for eac                     | _                              | hich option allow  | 's the order of t  | he questions to be    |
| <b>different for eac</b><br>☐ Reorder | _                              |                    | s the order of t   | he questions to be    |

4. You can print the exact exam for a student.

False

True

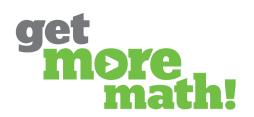

### TASK 2 GIVE & MONITOR AN EXAM

| CHECKLIST: EXAM OPTIONS ADJUST ACCESSIBILITY                                                     |
|--------------------------------------------------------------------------------------------------|
| ☐ Navigate to CLASSES, select your class, and choose Exams                                       |
| ☐ Notice the Show slider is enabled                                                              |
| ☐ Instruct students to request the exam from their student menu                                  |
| ☐ Turn on Auto Accept from the notification bar that appears and click Accept                    |
| ☐ Notice the Auto Accept slider is enabled                                                       |
| Edit the Auto Accept timer by clicking on the blue oval                                          |
| CHECKLIST: MONITOR THE EXAM VIEW STUDENT PROGRESS                                                |
| Observe an actual student's screen during the exam                                               |
| On the teacher screen, click on the exam and view the Status column                              |
| Click on a student's name and view their progress                                                |
| ☐ Notice and click on the printer icon                                                           |
| Instruct students to click the Hand in Exam when they are finished                               |
| CHECK FOR UNDERSTANDING                                                                          |
| 1. When the Show slider is enabled, students will automatically be able to access the exam.      |
| ☐ True ☐ False                                                                                   |
| 2. When the Auto Accept slider is enabled, students only have 15 mintues to complete their exam. |
| ·<br>                                                                                            |
| ☐ True ☐ False                                                                                   |
| 3. What happens when a student answers a question on an exam incorrectly?                        |
| Choose all that apply.                                                                           |
| ☐ They are given a warning                                                                       |
| A magenta dot appears in the answer box                                                          |
| A blue dot appears in the answer box                                                             |
| $\square$ A blue checkmark is placed in the question box at the top                              |

A list of students who missed a skill

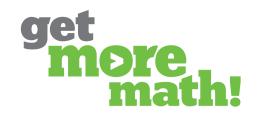

#### TASK 3 GRADE & ANALYZE AN EXAM

| CHECKLIST: GRADE INDIVIDUAL EXAMS                                                    |
|--------------------------------------------------------------------------------------|
| GIVE STUDENTS FULL OR PARTIAL CREDIT                                                 |
| Navigate to CLASSES, select your class on the left, and Exams in the 2nd column      |
| Click on the exam name                                                               |
| Select one student who has turned in their exam                                      |
| Give the student full, partial, or no credit on any incorrect answers                |
| Click SAVE GRADE at the top                                                          |
| CHECKLIST: GRADE ALL EXAMS                                                           |
| GRADE EVERY EXAM AT ONCE                                                             |
| Navigate to the class view of the exam                                               |
| Click the Grade Turned in Exams button for the class                                 |
| Notice the Status and the Follow-up Score columns have changed                       |
| <u>CHECKLIST: ANALYZE RESULTS</u> VIEW THE EXAM ANALYSIS                             |
| Click on the View Analysis button in the top right corner                            |
| Order skills by the Students Missed column                                           |
| Identify the students who missed the first skill listed                              |
| ☐ Create an assignment with the two most missed skills                               |
|                                                                                      |
| CHECK FOR UNDERSTANDING                                                              |
| 1. Students can be given partial or full credit on exam problems that are incorrect. |
| True False                                                                           |
| 2. How can exams be graded in GMM? Choose all that apply.                            |
| Exams can be graded per student                                                      |
| Exams are automatically graded when the student hands in the exam                    |
| Exams can be graded per class                                                        |
| 3. When printing an exam, the answer key is automatically included.                  |
| ☐ True ☐ False                                                                       |
| 4. What information is provided with the exam analysis? Choose all that apply.       |
| ☐ Number of students who missed a skill                                              |
| ☐ How long it took the students to complete the exam                                 |
| Number of points that were missed per skill                                          |

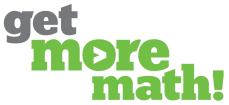

### TASK 4 USE CORRECTIONS & FOLLOW-UPS

| Cŀ           | HECKLIST: ENABLE CORRECTIONS                                                                                                    |
|--------------|----------------------------------------------------------------------------------------------------|
|              | STUDENTS PRACTICE MISSED QUESTIONS                                                                                                    |
|              | From CLASSES, select Exams                                                                                                    |
|              | Enable the Corrections slider for your exam                                                                                                    |
|              | Observe student screens as they work in Mixed Review                                                                                                    |
| $\mathbb{C}$ | HECKLIST: ENABLE THE FOLLOW-UP EXAM                                                                                                    |
|              | INDIVIDUALIZED EXAM ON MISSED QUESTIONS                                                                                                    |
|              | Enable Show and Auto Accept for the Follow-up Exam from Exams                                                                                              |
|              | Instruct students to complete their Follow-up Exam                                                                                                    |
|              | Monitor students as they work                                                                                                    |
|              | Grade and Analyze the Follow-up Exam                                                                                                    |
| $\mathbb{C}$ | HECK FOR UNDERSTANDING                                                                                                    |
|              | Which slider must be enabled for students to see the questions they answered                                                                               |
| ir           | ncorrectly on their exam?                                                                                                    |
|              | ☐ Show ☐ Corrections                                                                                                    |
|              | Auto Accept Follow-up                                                                                                    |
|              | . When Corrections are enabled, students will FIRST see problems above the dotted ne that are similar to the ones they missed on the exam?  ☐ True ☐ False |
| 7            | What two things must a student do when they have Corrections?                                                                                              |
| ٥.           | Fix the incorrect answers on each problem above the dotted line                                                                                            |
|              | Copy their neighbor's answers                                                                                                    |
|              | Work on any skill in Mixed Review to earn points                                                                                                    |
|              | Earn a point on each skill above the dotted line                                                                                                    |
| /.           | Complete this statemtent, the Follow-up Exam is                                                                                                    |
| 4.           | An exam with all the red skills from Mixed Review                                                                                                    |
|              | The same exam as the original test, just with different problems                                                                                           |
|              | An individualized re-test based on the skills a student answered incorrectly                                                                               |
|              | Given to every student on the most missed questions from the exam                                                                                          |
| _            |                                                                                                    |
| 5.           | Why would a student not have Corrections or a Follow-up Exam?                                                                                              |
|              | Their accuracy is above 93%  Their proficiency is above 90%                                                                                                |
|              | Their proficiency is above 80%                                                                                                    |
|              | They have less than 5 red skills in their Mixed Deview                                                                                                    |
|              |                                                                                                    |

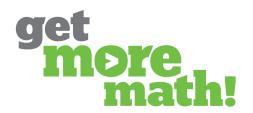

### TASK 5 FINALIZE THE EXAM

| CHECKLIST: WRAP-UP THE EXAM                                                     |
|---------------------------------------------------------------------------------|
| DOWNLOAD EXAM RESULTS                                                           |
| Download the Exam and/or Follow-up Exam results                                 |
| Disable the sliders from the Exam and the Follow-up Exam                        |
| CHECKLIST: TEACHER TIPS                                                         |
| GRADING & ADDITIONAL OPTIONS                                                    |
| Check out this link for some grading suggestions: https://tinyurl.com/3w2md7ad  |
| ☐ Watch the Create an Exam from Mixed Review video: https://youtu.be/PACaMa6qj3 |
| CHECK FOR UNDERSTANDING                                                         |
| 1. Once the Exam and Follow-up Exam are complete, GMM recommends turning off    |
| the sliders for Show, Auto Accept, and Corrections.                             |
| ☐ True                                                                          |
| False                                                                           |
| 2. What is a benefit of creating an exam from the class's Mixed Review? Choose  |
| all that apply.                                                                 |
| Able to select the skills the class has practiced                               |
| Able to select skills based on data                                             |
| Able to select skills based on the date assigned                                |
| Able to easily create a cumulative exam                                         |
|                                                                                 |

### TRAINING 3 IS DONE!

If you completed this training on paper, please scan all pages and email to <a href="mailto:support@getmoremath.com">support@getmoremath.com</a>

You will be entered in to our monthly \$100 Amazon gift card drawing.